Photoshop CS 印前处理技巧五则

作者:涂文洪

 【内容提要】Photoshop 作为一个专业的印前图像处理软件,功能强大但是操作复杂。 本文通过对 Photoshop 一些印前处理技巧的介绍,希望可以帮助读者在实际应用中,进一步 优化处理效果,提高处理效率。

Photoshop 作为一个专业的印前图像处理软件,功能强大但是操作复杂。本文通过对 Photoshop 一些印前处理技巧的介绍,希望可以帮助读者在实际应用中,进一步优化处理效 果,提高处理效率。

技巧一 巧除线条图像的锯齿

 印前处理中,在使用线稿模式进行扫描时,经常会遇到扫描的图像边缘有锯齿或 毛疵出现,可以运用 Photoshop 的操作技巧使其变得平滑。具体操作步骤如下。

1. 选择"图像/模式/灰度"菜单命令,将线条图像转换为灰度图像。

 2.选择"滤镜/模糊/高斯模糊"菜单命令,将线条图像虚化。注意:模糊值不 宜过大,否则易造成图文肥瘦的变化。

3. 选择"图像/调整/曲线"菜单命令水墨平衡,将曲线调整为如图 1 所示, 就 可以达到消除锯齿的目的。操作提示:将左右两端的滑钮水平移动到中间的位置即可。

图 1

技巧二 彩色图像巧转灰度图像

灰度图像一般是由 RGB 或 CMYK 模式的彩色图像转化而来的, 直接选择"图 像/模式/灰度"命令转换的结果往往是灰度图像偏暗,而且图像的暗调部分经常会出现并级 的现象,阶调分布也不均匀(如图 2 所示)。

图 3 为原始 CMYK 彩色图像。采用下面介绍的技巧认证,我们就可以轻松地避免 上述问题,获得如图 4 的效果。确保原图像的细微层次以及阶调分布适当,从而使原图像的 损失降到最低。步骤如下。

图 5

 1.选择"图像/模式/Lab 模式"菜单命令,将 RGB 或 CMYK 模式的彩色图像转 换为 Lab 色彩模式。

2.单击工具箱前景/背景默认设定按钮,将背景置白。

 3.打开通道面板打样,分别选中 a 和 b 两个通道,按下 Ctrl+退格键填充白色。 相当于删除两个色彩通道的信息,仅保留 L 明度通道(如图 5 所示)。

4. 选择"图像/模式/灰度"菜单命令, 将 Lab 彩色模式图像转为灰度图像即可。

技巧三 单通道巧去"龟纹"

 在印前制作中,经常碰到用印刷品作为原稿的情况华光精工,光用扫描仪的"去 网"选项,不能将"龟纹"夫净,这就涉及到夫"龟纹"的问题了。从根本上来说,任何夫 "龟纹"的操作都会使图片变虚,要避免这个问题需要一些技巧。CMYK 四个通道中其他, Y 通道是"龟纹"最重的一个通道。可单独对 Y 通道采用"滤镜/模糊/高斯模糊"(注意模 糊值不宜过大), 则只影响 Y 通道, 而 CMK 三通道的清晰度却不会受到影响。这样既保证 了清晰度,又达到了较好的夫"龟纹"效果。

## 技巧四 快速精确设定画笔参数

 印前制作中,常用的快速蒙版修改、仿制图章等工具都需要调整画笔参数来配合。 画笔参数调整频度最高的是大小、软硬和不透明度 3 项。按下"[""]"键可快速调整画笔

**<>>
方略学科导航(www.firstlight.cn)** 

大小; "["调小画笔网络出版, "]"调大画笔。Shift+"["或"]"可快速调整画笔的软硬: Shift+ "["减小画笔硬度; Shift+ "]"增大画笔硬度。数字键可快速调整画笔的不透明度; 单击数字键 1~9 可以快速设定相应的画笔不透明度为 10%~90%,比如按下数字键 3 就可 快速设定不透明度为 30%;如需更为精确地设定透明度,可连续按两次数字键,比如欲设 定不透明度为 49,只需连续地按下这两个数字键即可。这个技巧对提高操作效率会大有帮 助。

技巧五 巧用批处理提高工作效率

 现在来源于数码相机的数字图稿以及作者向出版社提供的图稿中,绝大部分是 JPG 格式的图像。大家都知道,JPG 图是不适宜于印刷的,通常要将其转为 TIFF 格式。如 果碰到的印件是一本画册,那么几十甚至几百张图都需要转格式。一张一张图片手动转换, 是一件耗时费力又让人不胜其烦的事。下面就介绍运用 Photoshop 批处理命令成批地转换文 件格式的技巧,令工作效率大大提高。

假设需要将 100 张 JPG 格式的图像转为 TIFF 格式。操作分 3 步: 第一步, 创建 源文件夹和目标文件夹;第二步,创建动作;第三步;进行批处理设定并执行。各步骤具体 操作如下。

1.创建源文件夹和目标文件夹

 (1)创建名为"JPG 格式"的源文件夹排版,并把需要转格式的 JPG 图拷贝至 文件夹中。

(2)创建名为"TIFF 格式"的目标文件夹。

2.创建动作

 (1)单击"动作"面板新建按钮创建新动作(如图 6 所示)。跳出如图 7 的对话 框,动作名称设为"JPG 转 TIFF",单击"记录"按钮,开始记录接下来的每一步操作。

图 6

图 7

图 8

(2)打开"JPG 格式"源文件夹中的任意一张图片。

 (3)选择"文件/另存为"菜单命令,格式选 TIFF 投资采购,保存在"TIFF 格 式"目标文件夹中。

(4)关闭该文件。

(5) 单击"动作"面板下排最左端正方形的"停止播放/记录"按钮,结束动作 录制。

3.进行批处理设定并执行

(1)选择"文件/自动/批处理"菜单命令,跳出如图 9 的对话框。

注意: "动作"选我们第二步创建的动作"JPG 转 TIFF", 单击"源"下方的"选 取"按钮,设定源文件夹为第一步中创建的"JPG 格式",单击"目标"下方的"选择"按 钮, 设定目标文件夹为第一步创建的"TIFF 格式"文件夹。其余各项参数如图 9 所示。

图 9

 (2)单击"确定"执行批处理即可。这样计算机就会替您来干这件枯燥累人的 活儿,您可以用这个时间去喝杯茶或者处理别的工作。

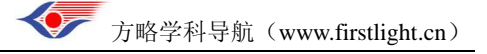